## Go to [greaterforterie.dsbn.org](https://greaterforterie.dsbn.org/)

1. Click on the student & staff login link, using your student login credentials

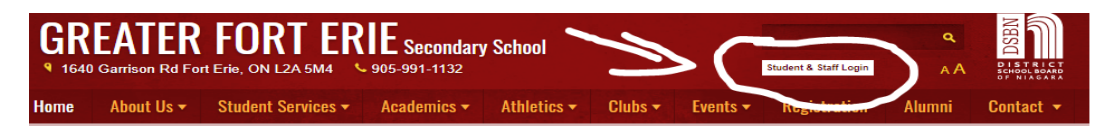

2. Select the Aspen icon. Do not enter a Login ID or password. Select the "AASP", then "View Full Site"

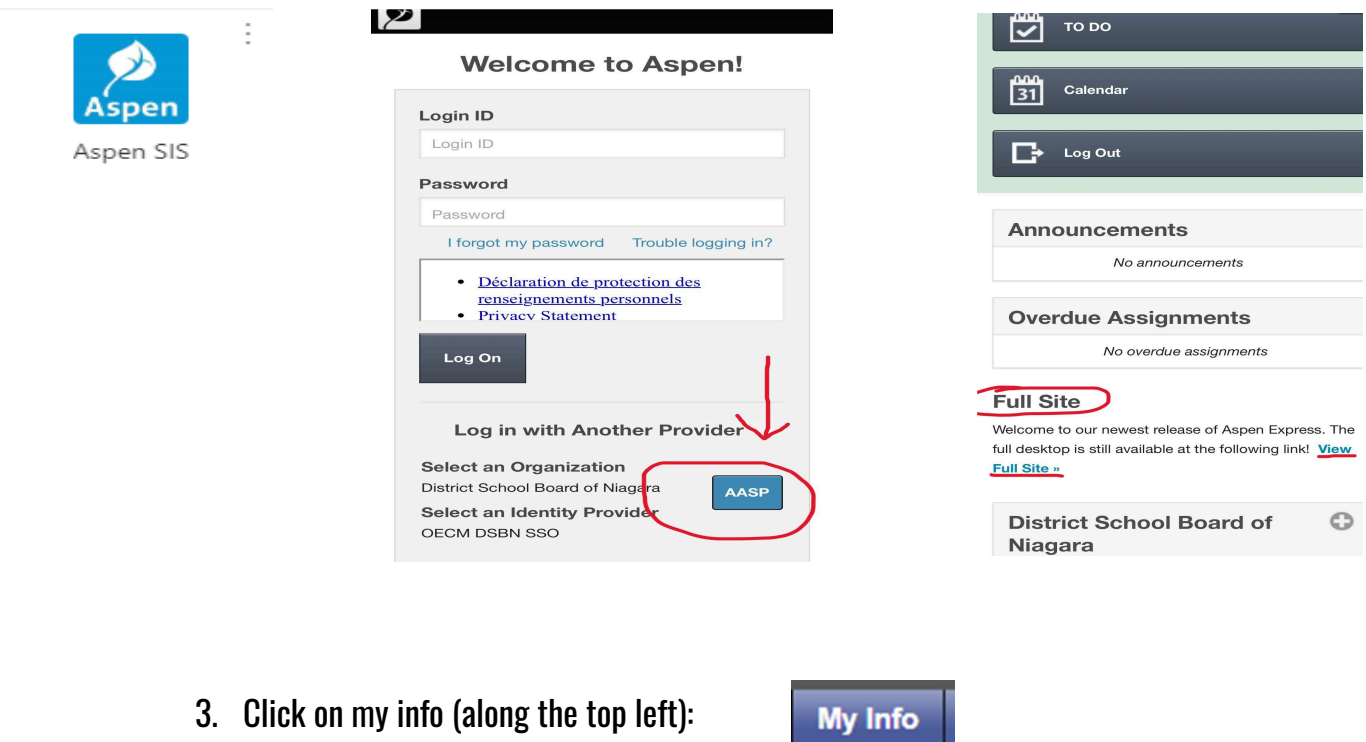

4. On the left side bar, click on schedule (or it may say, "current schedule" and you might have to select "matrix view", "semester 2")

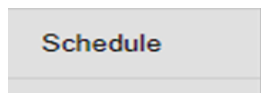

(Note: please ignore "homeroom" on your timetable; this is just a default placeholder)